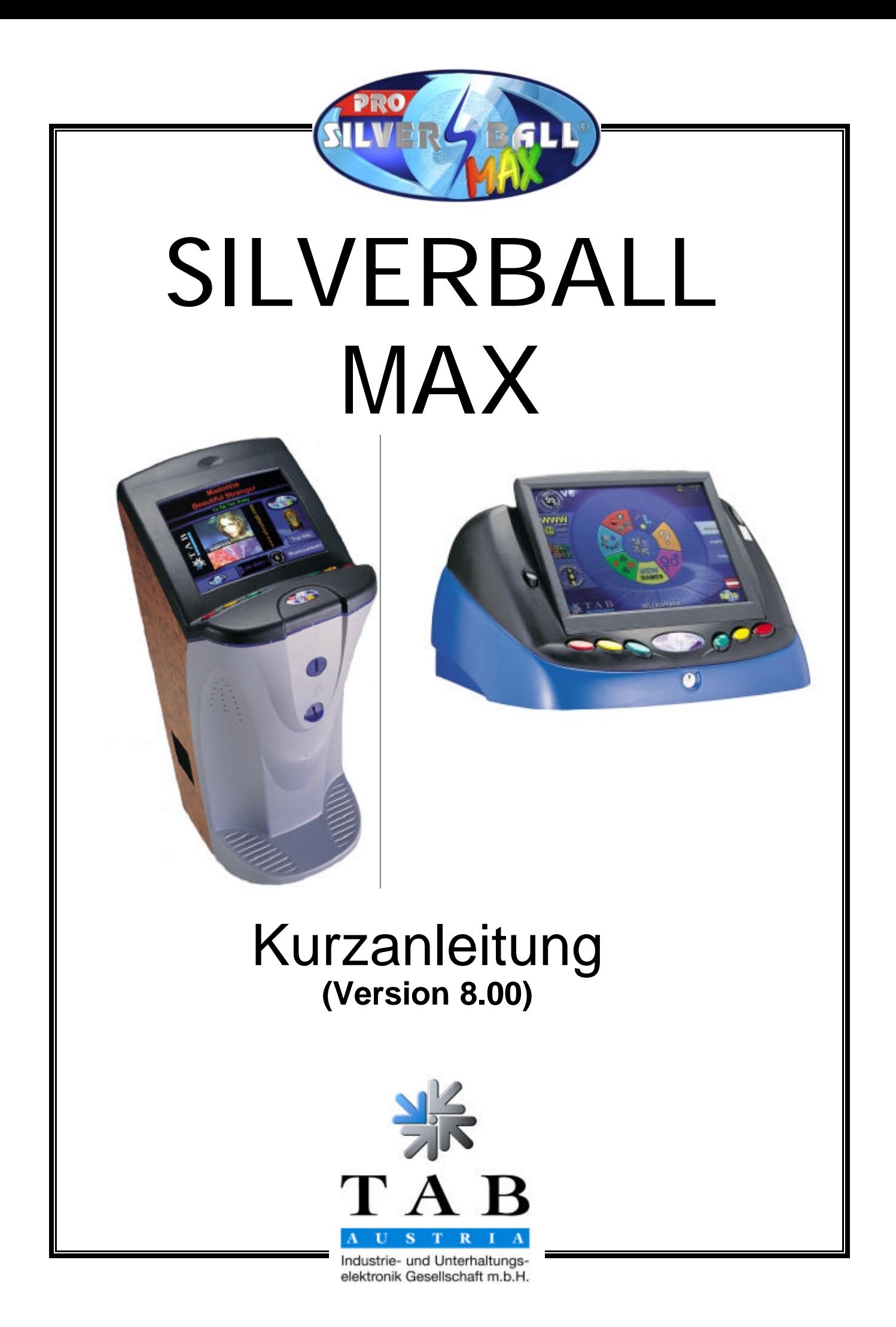

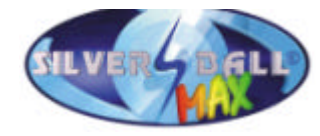

Wir danken Ihnen, dass Sie aus der Vielzahl der am Markt angebotenen Unterhaltungsautomaten den

# SILVERBALL Max

ausgewählt haben.

Für den zufriedenstellenden Gebrauch des SilverBall Max lesen Sie bitte sorgfältig die Bedienungsanleitung.

Bitte verwahren Sie dieses Manual so, dass Sie es bei Bedarf rasch zur Hand haben.

Für zusätzliche Fragen steht Ihnen unsere Hotline zur Verfügung.

Rufen Sie +43 / 72 29 / 78 0 40 - DW 250

Bedienungsanleitung SilverBall Max Softwaremanual Version 8.00 Deutsch

(SM –03.11.2003)

Bei der Zusammenstellung von Texten und Abbildungen wurde mit großer Sorgfalt vorgegangen, dennoch können Fehler nicht vollständig ausgeschlossen werden.

\_\_\_\_\_\_\_\_\_\_\_\_\_\_\_\_\_\_\_\_\_\_\_\_\_\_\_\_\_\_\_\_\_\_\_\_\_\_\_\_\_\_\_\_\_\_\_\_\_\_\_\_\_\_\_\_\_\_\_\_\_\_\_\_\_\_\_\_\_\_\_\_

Der Hersteller übernimmt für fehlerhafte Angaben und deren Folgen weder eine juristische Verantwortung noch irgendeine Haftung.

Für Verbesserungsvorschläge oder Hinweise auf Fehler ist der Hersteller dankbar.

Alle Rechte, auch die der fotomechanischen Wiedergabe und der Speicherung in elektronischen oder sonstigen Medien, vorbehalten. Das Programm, Handbuch und alle Bestandteile unterliegen den internationalen Copyrightbestimmungen.

(C) 2003? 1996-2001 TAB-Austria A-4052 Ansfelden, Haiderstraße 40 Tel. +43 / 72 29 / 78 0 40 - 0\*, Fax +43 / 72 29 / 78 6 60

Alle Rechte vorbehalten

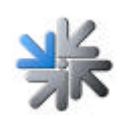

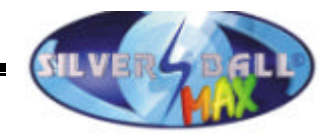

# **Inhaltsverzeichnis**

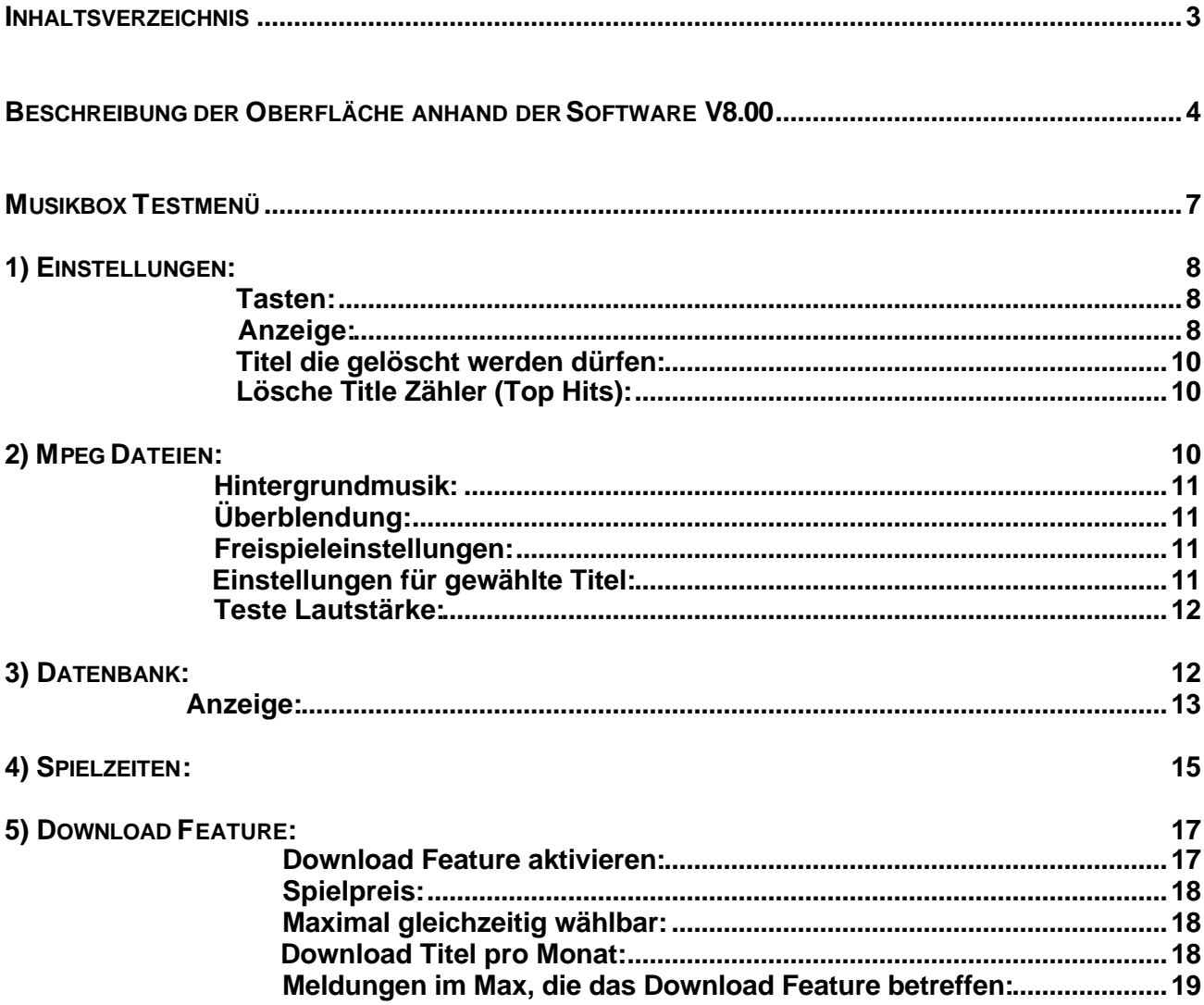

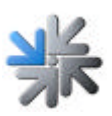

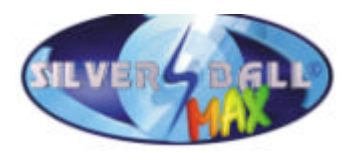

# **Beschreibung der Oberfläche anhand der Software V8.00**

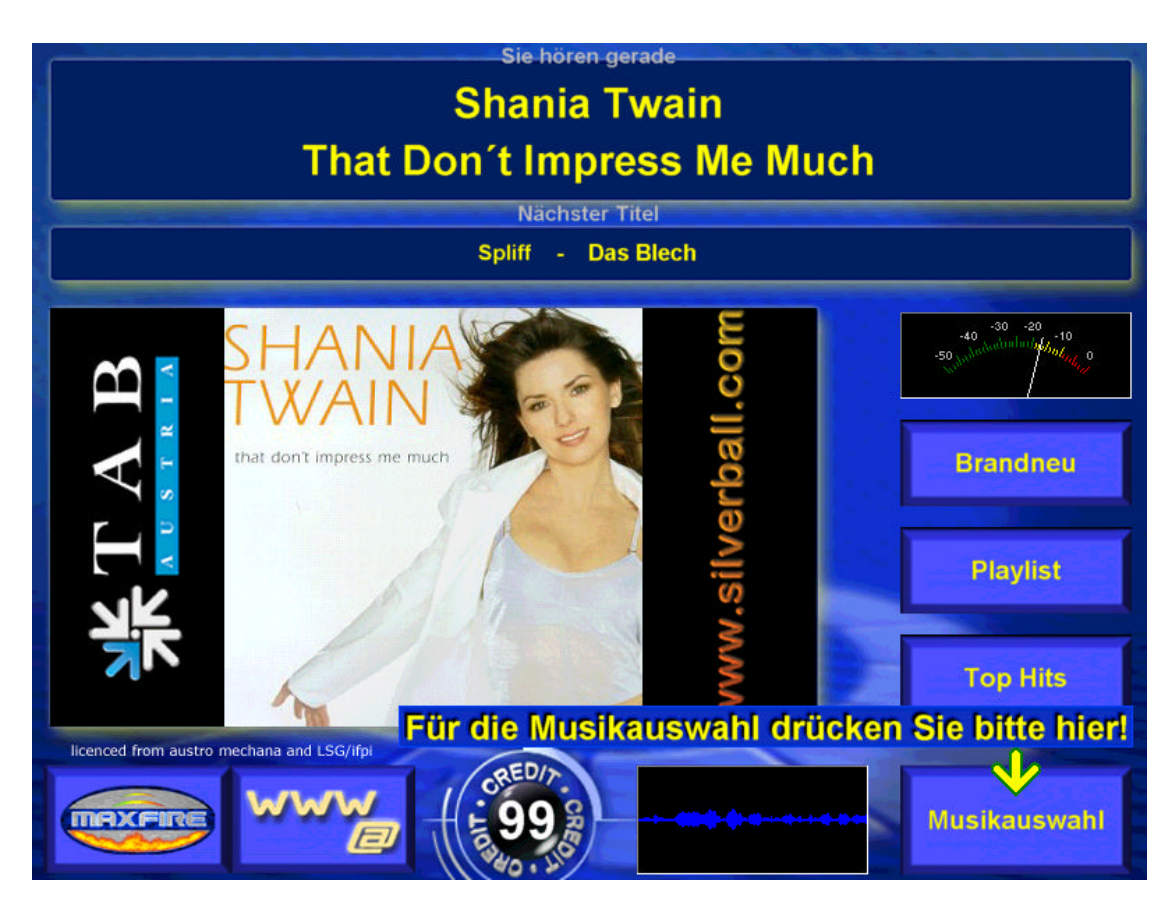

Am Hauptschirm der Max Oberfläche werden der gerade gespielte Titel, der nächste Titel und das aktuelle Cover angezeigt.

Wenn gewünscht, können links und rechts neben der Coveranzeige im Max neue Bilder eingespielt werden.

Verzeichnis: linkes Bild: "\\silver\\netpages\\left.bmp" rechtes Bild: "\\silver\\netpages\\right.bmp"

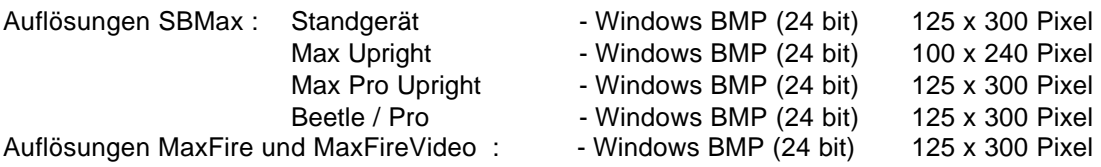

Der Text "Shuffle" unterhalb der Titelanzeige gibt an, dass zur Zeit Hintergrundmusik gespielt wird (d.h. das gerade gespielte Lied wurde nicht gewählt).

Während noch kein Titel ausgewählt wurde, läuft ununterbrochen eine Hintergrundmusik oder je nach eingestellter Pause, zur Animation je ein Titel der Hintergrundmusik. Wurde während der Wahl eine Hintergrundmusik gespielt wird die Lautstärke langsam ausgeblendet und der gewählte Titel gespielt.

Rechts neben dem Cover befindet sich eine Buttonleiste:

**Brandneu**: Anzeige der aktuellen Titel (gemäß Testmodeeinstellung) der letzten 7 Tage. Der Button ist nur sichtbar, wenn aktuelle Titel gefunden wurden.

**Top Hits**: Anzeige der 13 meistgespielten Titel.

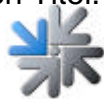

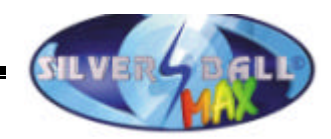

**Playlist**: Anzeige der gewählten, aber noch nicht gespielten Titel. Der Button kann über den Testmode ein- und ausgeschaltet werden.

Mit einem Druck auf einen der Buttons wird die entsprechende Liste im Bereich der Coveranzeige dargestellt. Ein weiterer Druck schaltet wieder zur Coveranzeige zurück.

Aus den "Brandneu"- und "Top Hits"-Listen kann über den Button "Wählen" ein Titel gekauft werden. Der Button erscheint rechts neben der Kreditanzeige, sobald eine Titelwahl möglich ist. In der Playlist können Titel vorgereiht werden, d.h. der vorgereihte Titel wird als nächstes gespielt.

Titel in gelber Schrift zeigen an, dass es sich um einen neuen Titel handelt

Unten links befindet sich der Button zum Zurückwechseln ins Spielemenü und, falls aktiviert, ein Button zum Wechseln ins WWW / Email Menü.

Der Button "Musikauswahl" unten rechts führt zum Auswahlschirm, wo alle momentan verfügbaren Titel durchsucht und gewählt werden können.

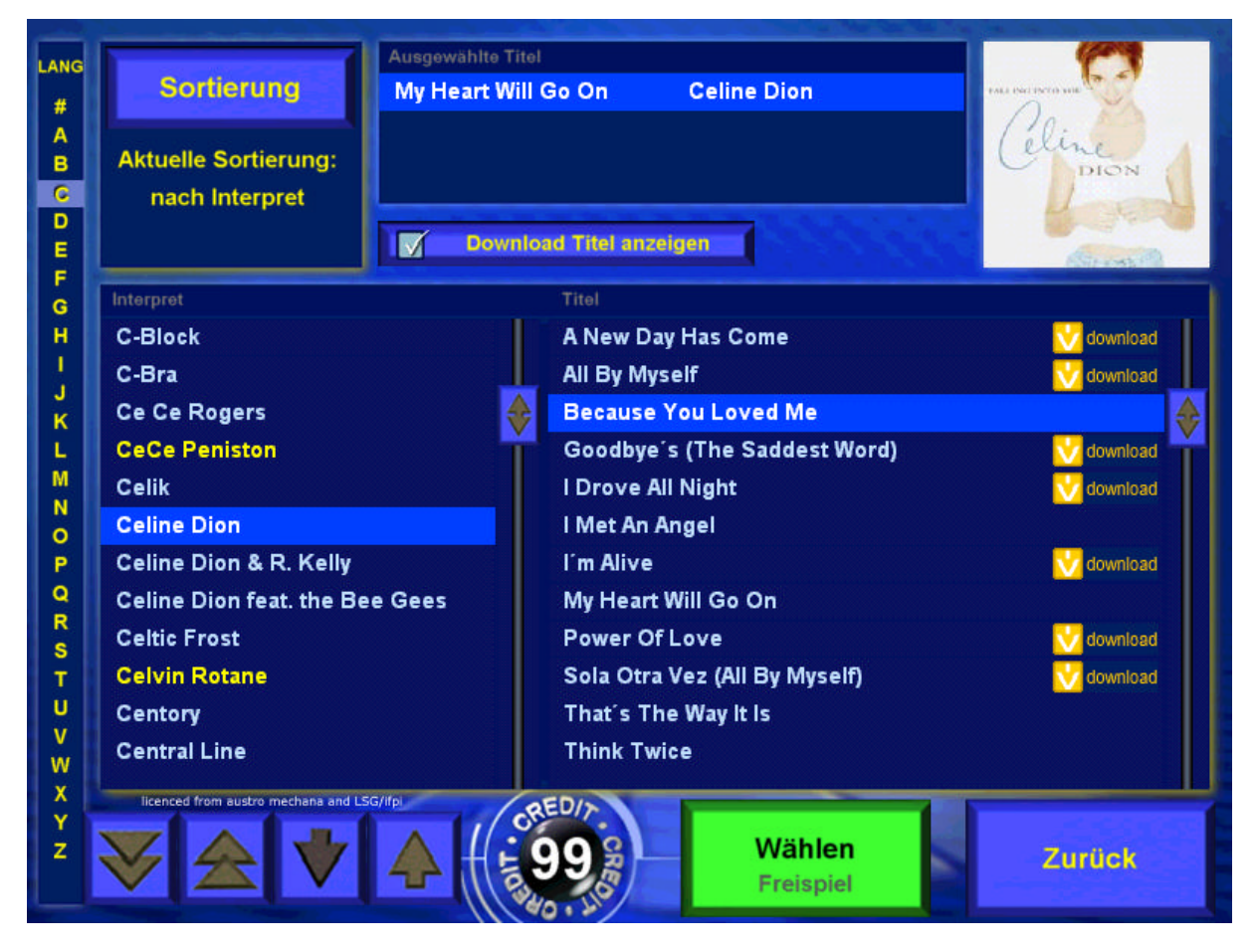

Im Auswahlschirm sind alle Titel standardmäßig nach dem Interpreten sortiert (linke Liste). Zum gerade selektierten Interpreten (blau markiert) sehen Sie in der rechten Liste alle verfügbaren Titel, oben rechts wird das Cover des selektierten Titels angezeigt. Mit Hilfe der Alphabetleiste am linken Rand und den Pfeilen unterhalb der Liste können Sie schnell und bequem durch die Interpretenliste navigieren.

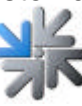

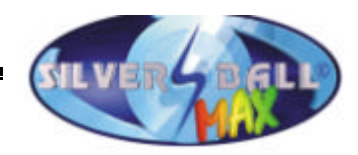

Ist der Wählen Button rot, dann sind nicht genügend Kredite vorhanden, um den Titel zu kaufen. Der Preis für den aktuell selektierten Titel ist am Button ständig sichtbar. Ist der Button grün, kann der selektierte Titel gekauft werden und der Titel scheint dann in der Liste "Ausgewählte Titel" am oberen Bildschirmrand auf.

Diese Liste wird bei jedem Wechsel vom Hauptschirm in den Auswahlschirm geleert. Titel, die in dieser Liste enthalten sind, können kein weiteres Mal gewählt werden (der Wählen Button wird nicht angezeigt).

Über den Button "Download Titel anzeigen" können all jene Titel zugeschaltet werden, die erst heruntergeladen werden müssen, bevor sie wiedergegeben werden können.

Der Button "Sortierung" ermöglicht schließlich

- ?? die Änderung der Sortierung (nach Interpret, Titel, Album, Genre),
- ?? die Einschränkung der Titelanzeige (nur neue Titel, aktuelle Titel oder Oldies anzeigen)
- ?? und die Suche nach Interpret, Titel, Album oder Volltext.

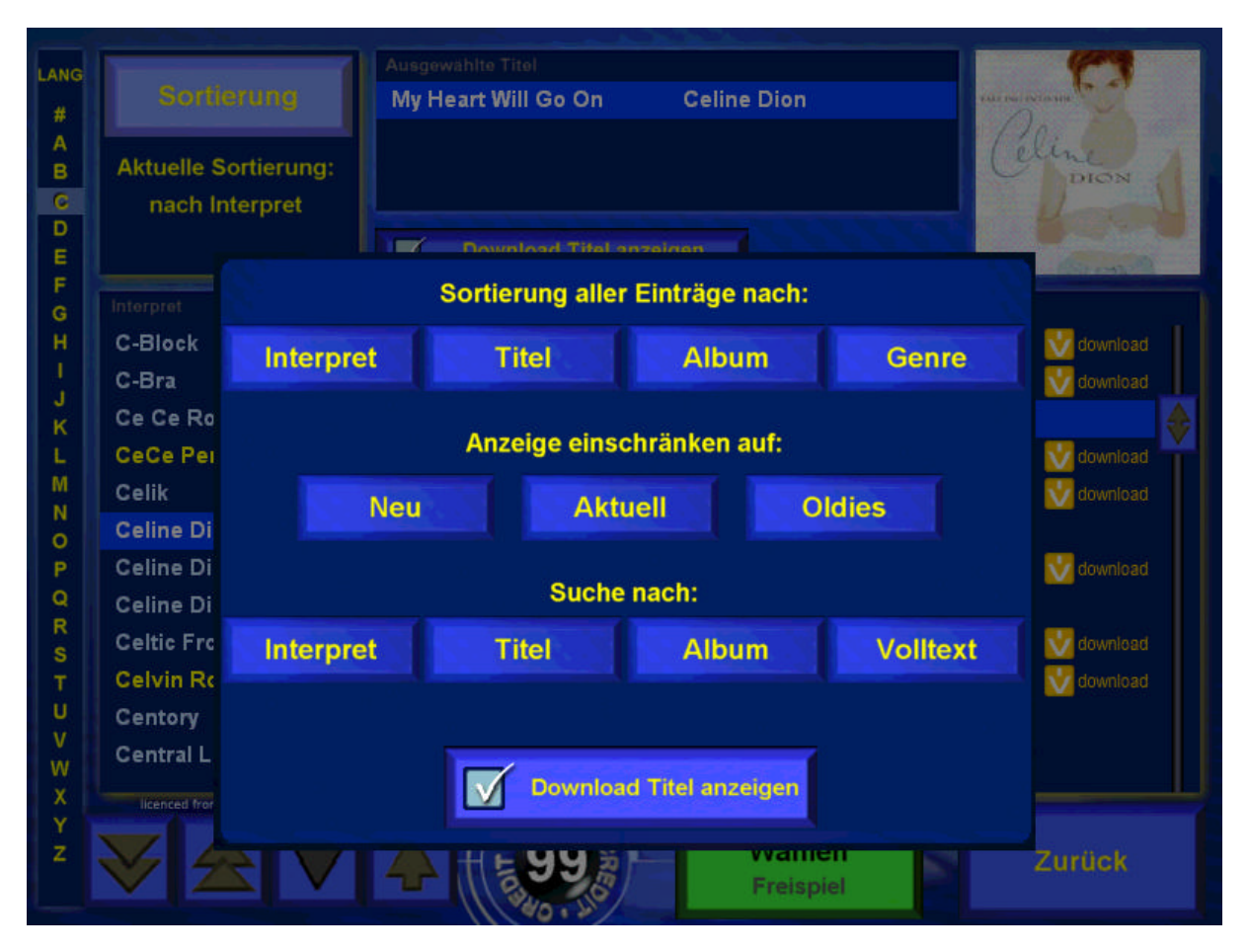

Mit einem Klick außerhalb des Sortierungsschirms gelangen Sie zurück zum Auswahlschirm, ohne dass die aktuelle Sortierung geändert wird.

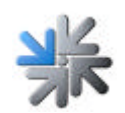

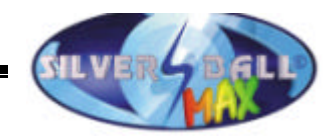

Ein angehakter Button neben dem Button "Sortierung" bedeutet, dass momentan nicht die Standardsortierung (nach Interpret) aktiv ist. Ein Klick auf den Button schaltet wieder zur Standardsortierung um.

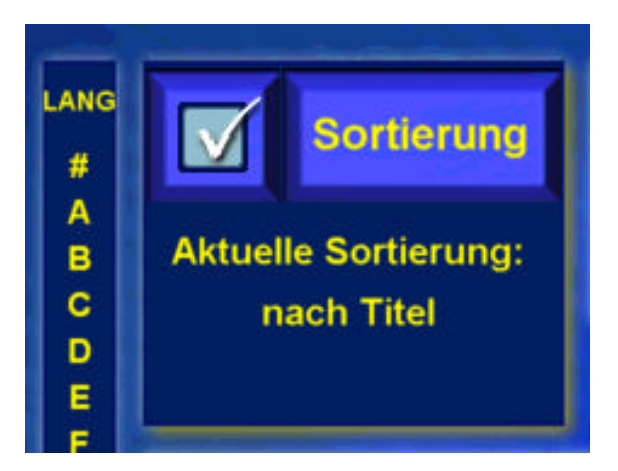

# **Musikbox Testmenü**

Nachdem Sie in den Menüpunkt Silverball Max im Silverball Testmode gewechselt haben erscheinen 4 Untermenüs.

Diese sind folgendermaßen benannt: Einstellungen, Mpeg Dateien, Datenbank, Spielzeiten und Download.

WICHTIG:

Wenn in den Einstellungen Änderungen vorgenommen werden, drücken Sie O.K. um die Einstellungen zu Speichern.

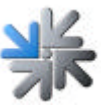

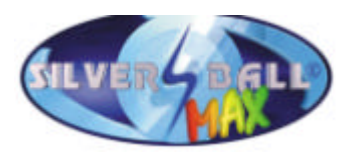

# **1) Einstellungen:**

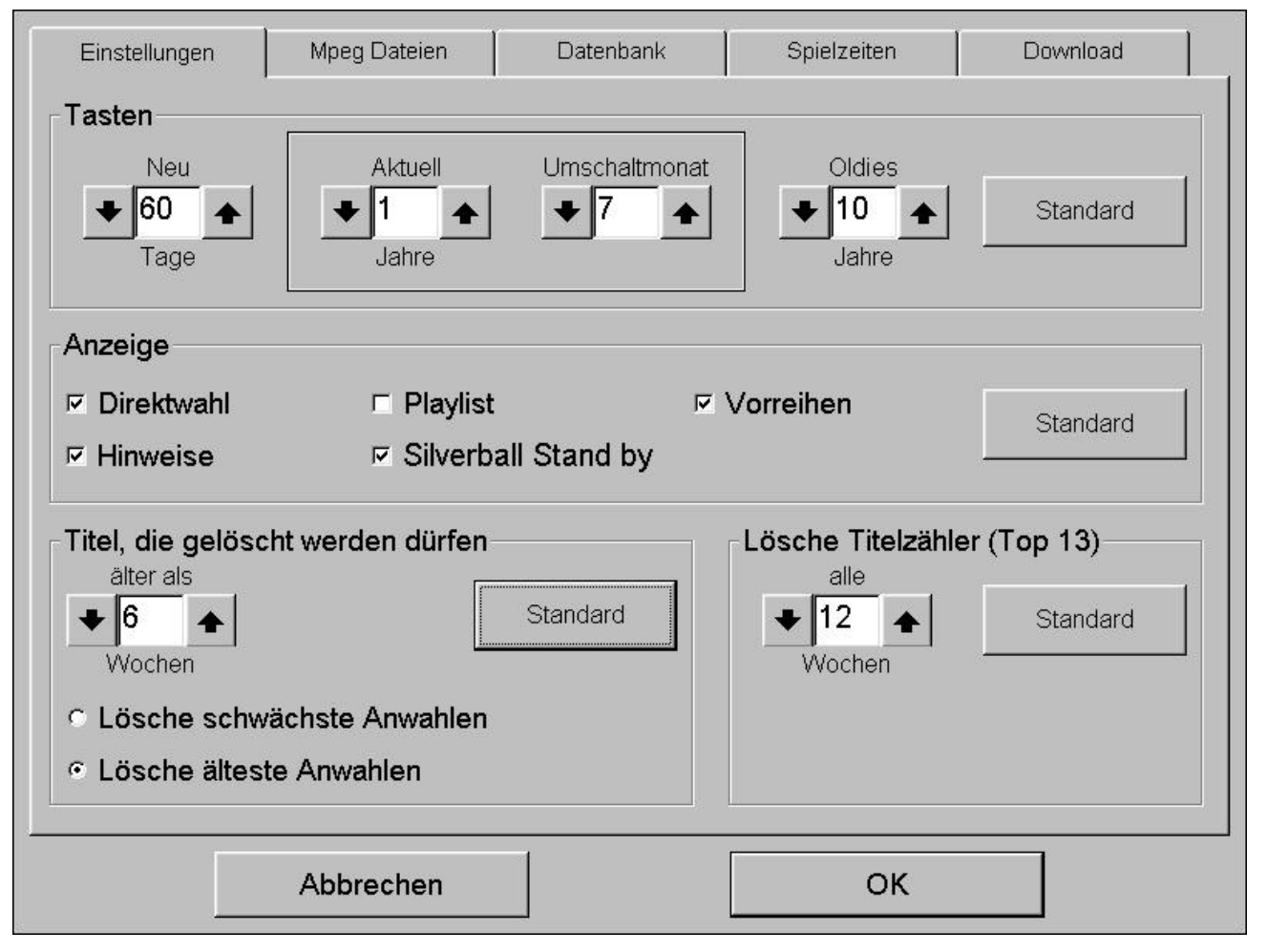

#### **Tasten:**

Hier können sie festlegen, wie lange ein Titel in der Kategorie Neu, Aktuell und Oldies gefunden wird.

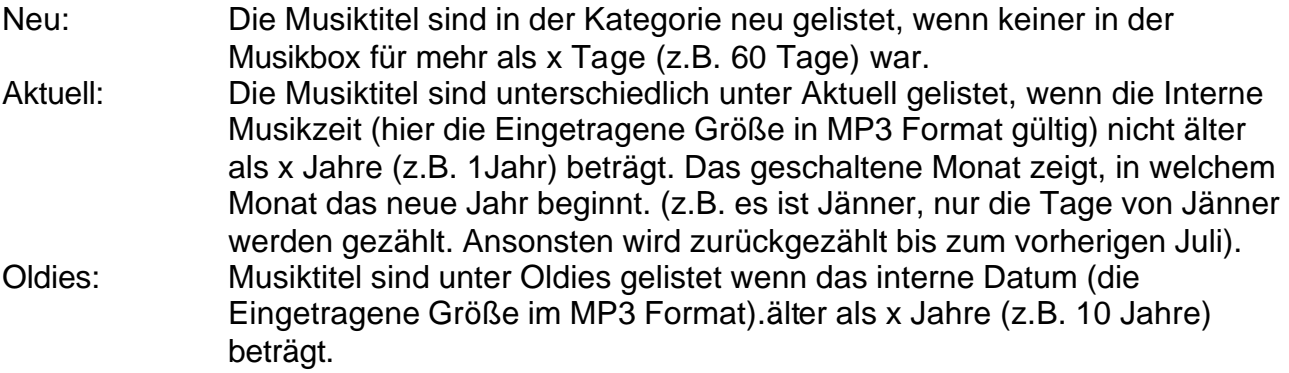

#### **Anzeige:**

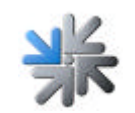

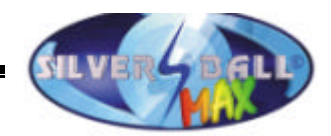

Hier können Sie unterschiedliche Anzeigevarianten einstellen.

Direktwahl: Wenn aktiviert, die besten 13 Nummern werden unter den Top Hits angezeigt und können direkt von der Hauptseite aus ausgewählt werden.

> Von Version 6.10: Wenn das letzte Update war weniger als 14 Titel (z.B. Update von Internet), ein Schalter mit den Namen "NEW" wird angezeigt.

Hinweise: Wenn aktiviert, werden genauere Hinweise angezeigt.

Playlist: Wenn aktiviert, die Musiktitel sind gewählt worden und gelistet. Diese werden nun in Reihenfolge angezeigt und gespielt.

Vorreihen: Wenn diese Option aktiviert ist, ein Vorwärtsreihen-Schalter wird angezeigt. Ein Titel kann nun in der Playliste vorgereiht werden und wird somit früher abgespielt. Mindestens 2 Titel müssen in der Playliste vorhanden sein. Der Bediener definiert nun anhand eines Krediteinwurfes, welcher Titel als nächster abgespielt werden soll.

Von Version 6.10:

Silverball Standby: Wenn aktiviert, 2 Minuten nach Titelwechsel wird in den Silverball Mode gewechselt und die Stand by Sequenz wird für 1 Minute angezeigt. Danach wird wieder in den SB Max bereich gewechselt. Wenn Werbeseiten aktiviert sind ist der Punkt "SB Stand by" ohne Funktion.

An einem Silverball Selection Terminal wird nach dem Titel in den Silverball Stand by Mode für 1 Minute geschalten.

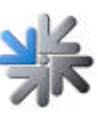

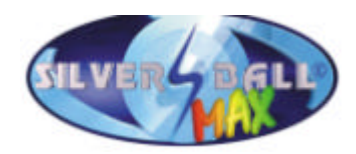

#### **Titel die gelöscht werden dürfen:**

Hier können sie festlegen zu welchen Konditionen Titel automatisch gelöscht und neue Title hinzugefügt und auf der Festplatte gespeichert werden können. Älter als x Wochen (z.B. 6 Wochen): Titel die in der Musikbox älter als die letzten x (6) Wochen. Lösche schlechteste Selektion: Wenn ausgewählt. Die schlechtesten ausgewählten Titel werden gelöscht. Diese Einstellung wird empfohlen. Lösche älteste Selektion: Wenn ausgewählt, diese Titel werden gelöscht wenn sie länger nicht mehr ausgewählt waren.

#### **Lösche Title Zähler (Top Hits):**

Hier können sie einstellen, wie oft der Zähler der Top Hits zurückgesetzt wird. Die Grundeinstellungen sind alle zwei Wochen.

#### **2) Mpeg Dateien:**

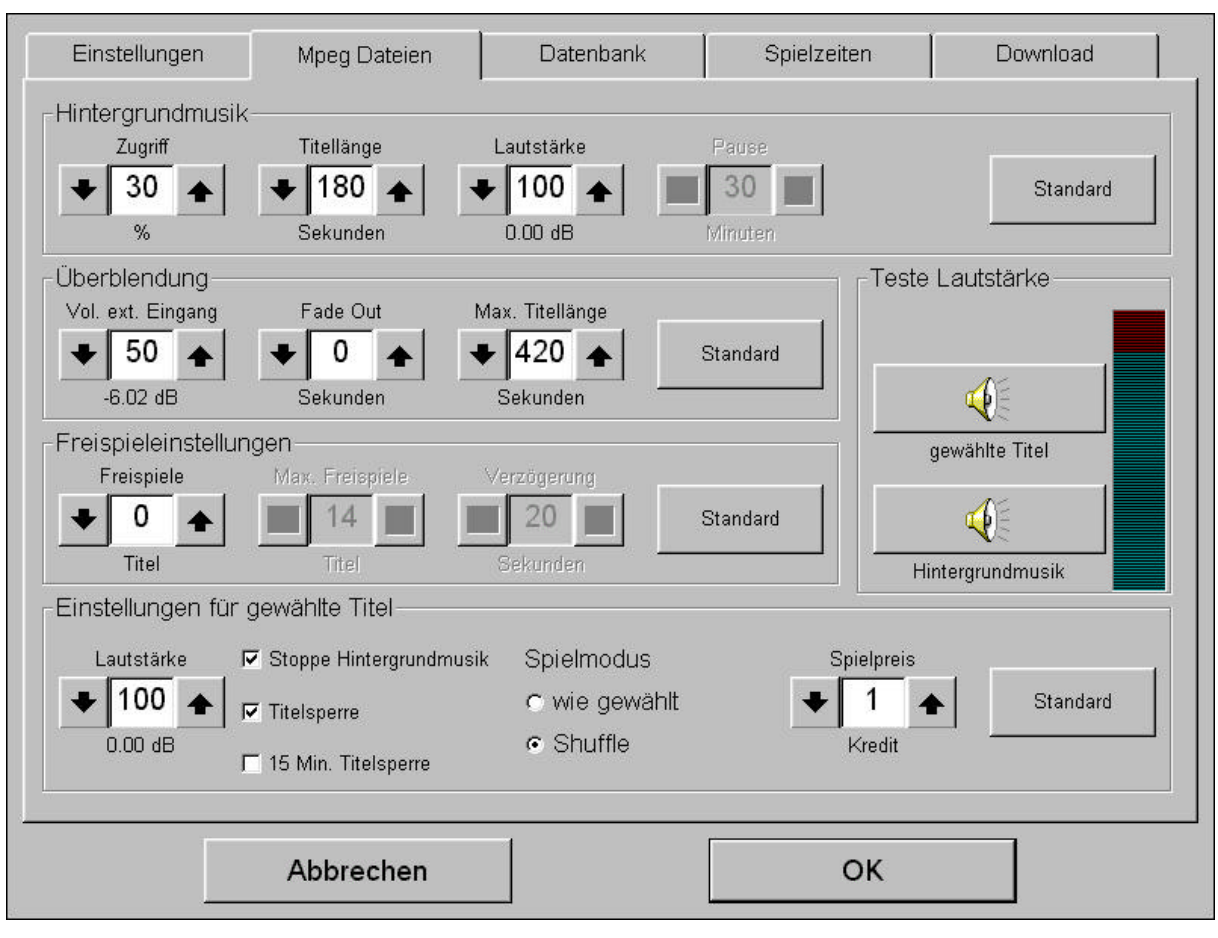

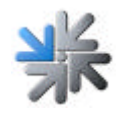

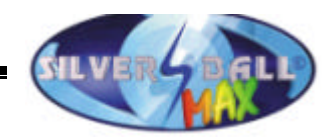

#### **Hintergrundmusik:**

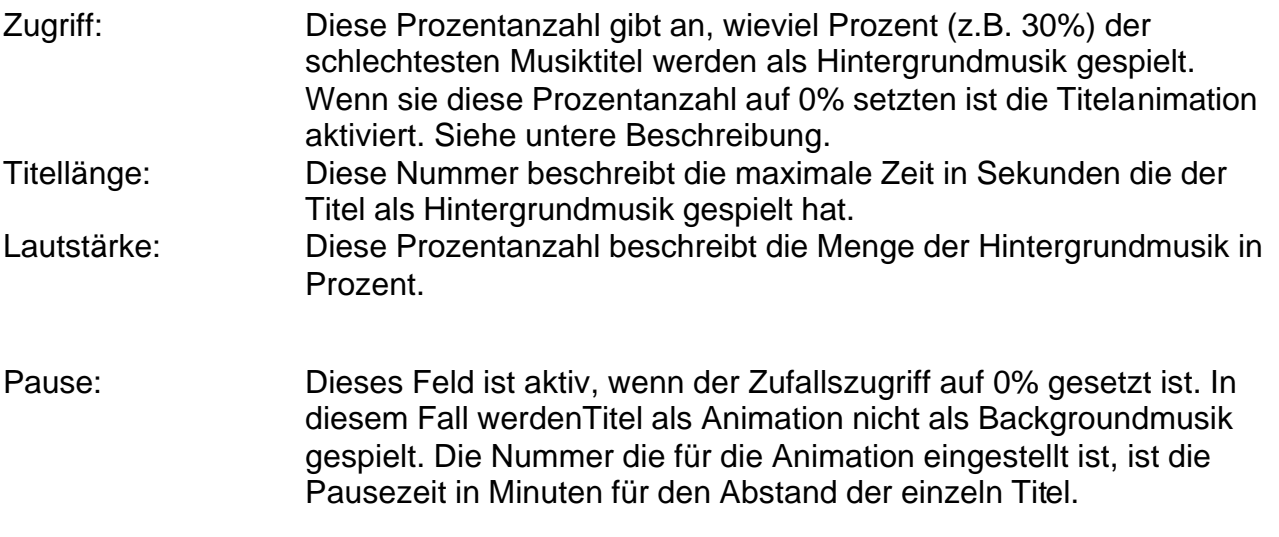

# **Überblendung:**

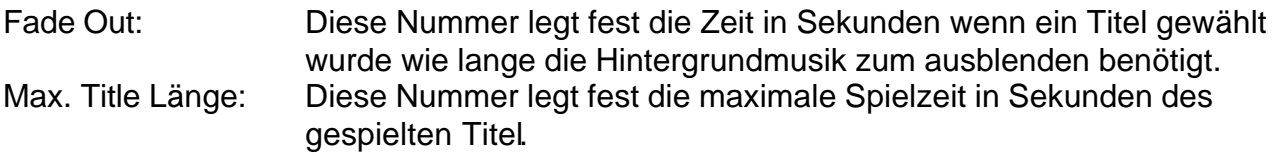

#### **Freispieleinstellungen:**

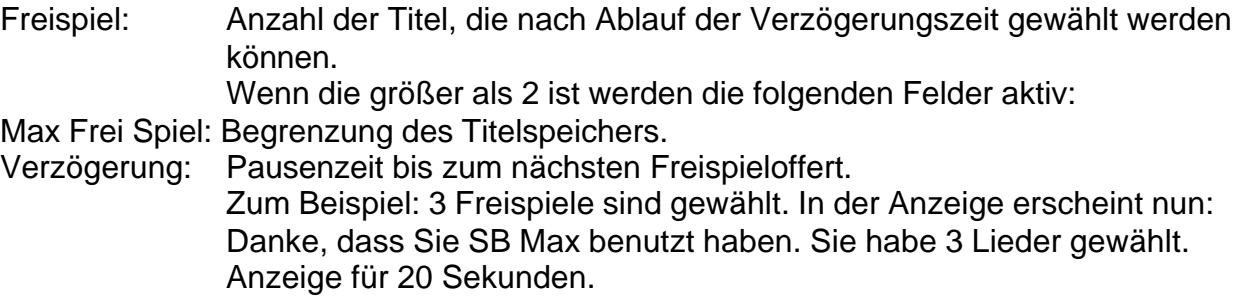

#### **Einstellungen für gewählte Titel:**

Lautstärke: Diese Prozentanzahl beschreibt die Lautstärke der ausgewählten Musik.

Stoppe Hintergrundmusik: : Wenn dieser Punkt aktiviert ist, ist die Hintergrundmusik immer dann ausgeschalten, wenn ein Titel ausgewählt wurde und danach abgespielt wird.

Titelsperre: Bei der Titelsperre kann der Titel zwar gewählt werden erscheint aber nur einmal in der Playliste. Ist die Titelsperre deaktiviert erscheint der gewählte Titel sooft in der Playliste als er gewählt wurde.

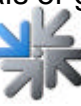

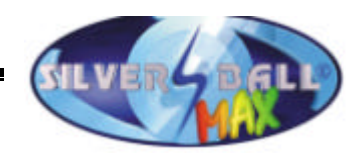

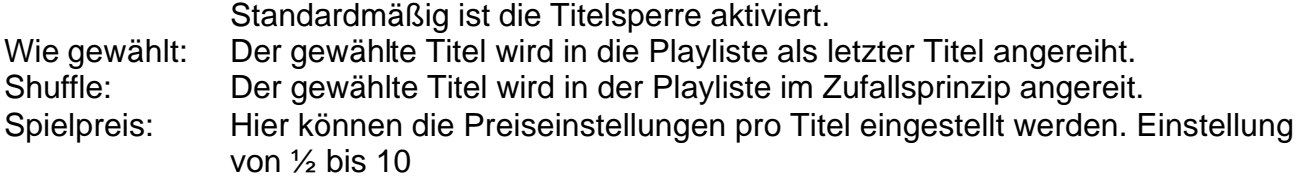

#### **Teste Lautstärke:**

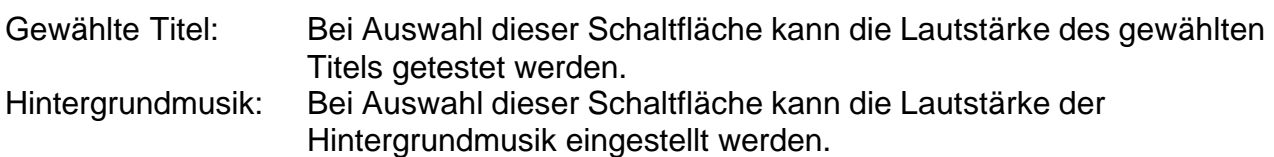

#### **3) Datenbank:**

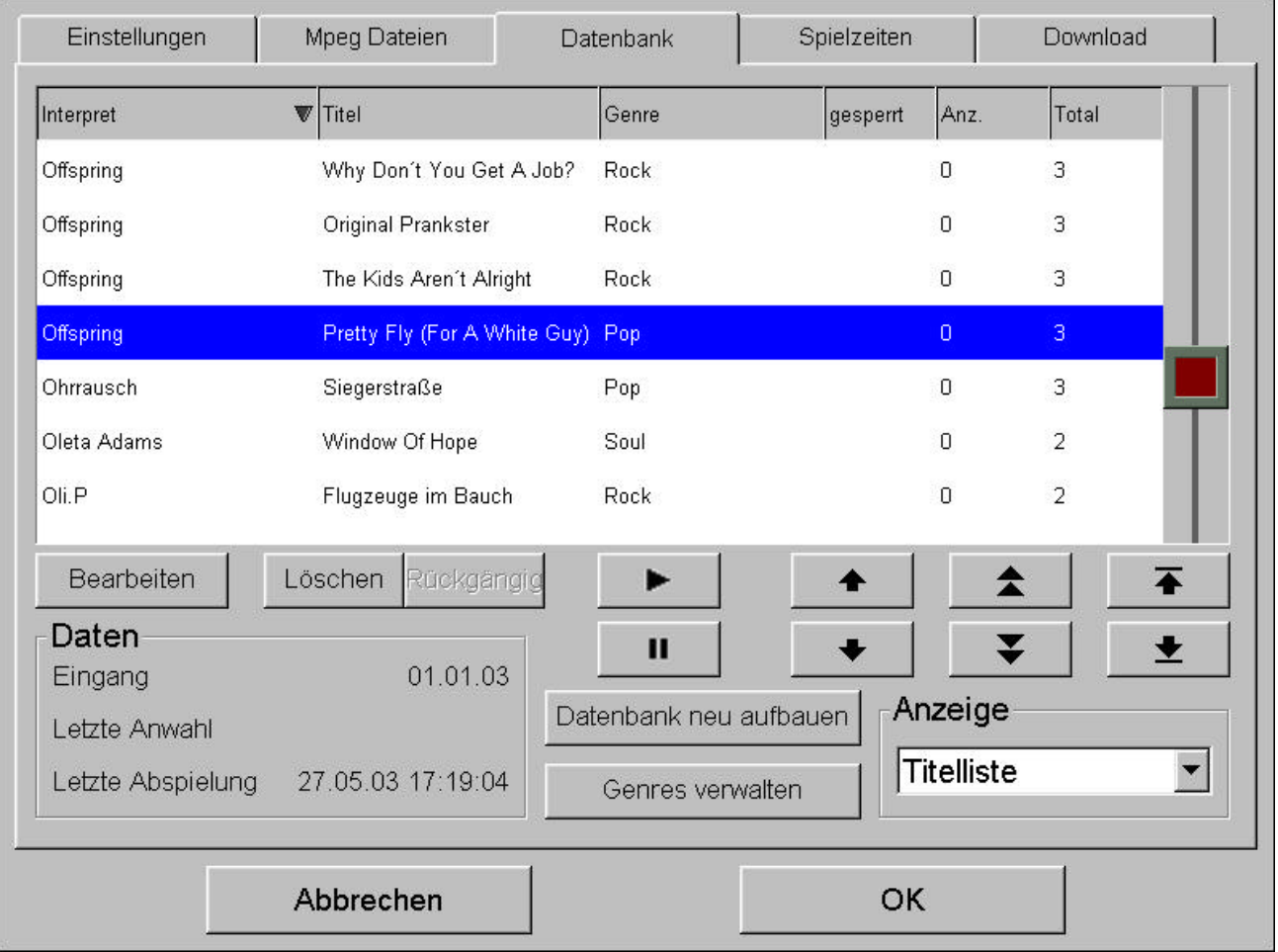

In der Datenbank finden sie alle Musikstücke aufgelistet nach Interpret, Title, Genre, Sperrzustand und die Anzahl der der Auswahl seit dem Titelzähler (=Top Hit Zähler).

Um die Datenbank übersichtlicher darzustellen, können die Einträge sortiert werden. Drücken sie dazu einfach auf den Kopf jeder einzelnen Reihe. Die schmalen Pfeile zeigen dabei die Sortiervariante an.

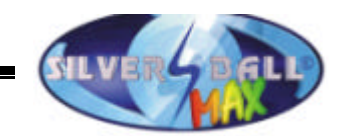

Bei drücken der Schaltfläche "Abbrechen" die Einträge in der Datenbank werden gelöscht und alle Zähler werden auf 0 zurückgesetzt.

#### **Anzeige:**

Hier können sie zwischen Titelliste und Spielliste wählen.

Schaltfläche "Genres verwalten"

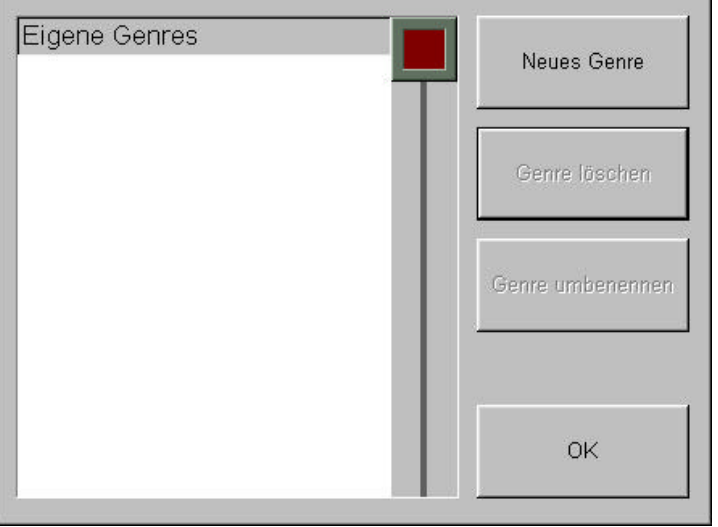

An der linken Seite sehen sie die eigen erstellten Genres.

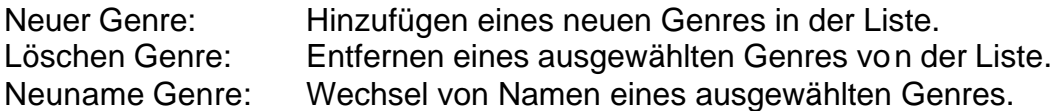

Nach Auswahl "Neuer Genre" oder "Neunamen Genre" ein Fenster erscheint am Bildschirm ein Fenster, wo die neuen Namen eingetragen werden können. Drücken sie Übernehmen um die Einstellungen zu Übernehmen.

Nach dem Genre erstellt wurden bestätigen sie mit O.K. Danach gelangen sie wieder in die Datenbankoberfläche.

Die sechs Schaltflächen in der Datenbank (Mitte rechts), dienen zur besseren Navigation in der Datenbank

Verwenden sie die "Wiedergabe" und "Pause" Schaltfläche in der Mitte des Bildschirmes um sich die Titel anzuhören bevor sie die Titel löschen.

Schaltfläche "Löschen": Löschen des momentan selektierten Listeneintrages.

Schaltfläche "Rückgängig":

Die letzten Löschaktionen schrittweise rückgängig machen.

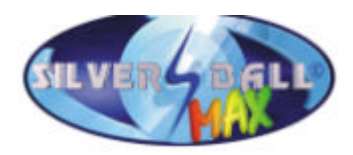

Schaltfläche "Bearbeiten":

Bearbeiten des momentan selektierten Listeneintrages.

Interpretenname, Titelname, Albumtitel, Genre und der "gesperrt Zustand" können hier bearbeitet werden.

Das folgende Fenster erscheint:

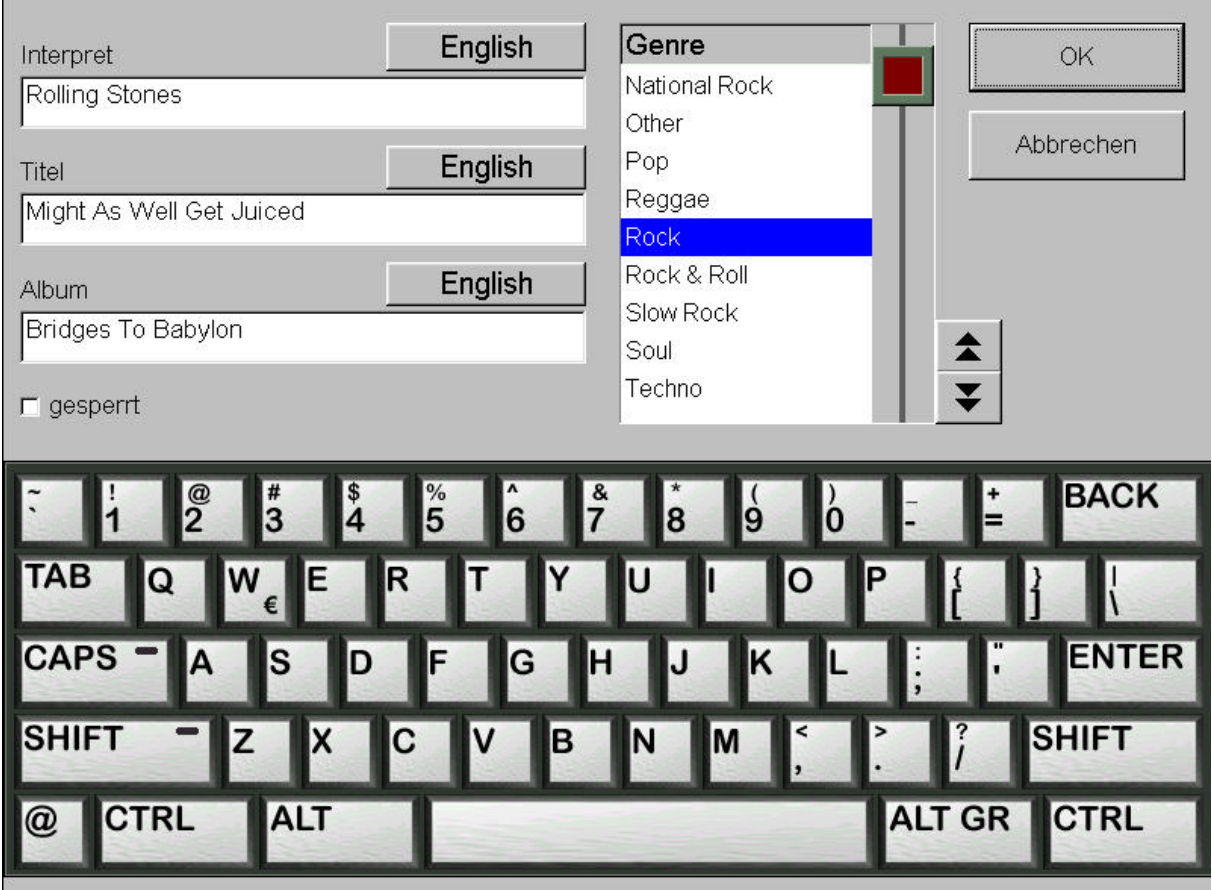

Mit den Buttons neben "Interpret", "Titel" und "Album" kann die Sprache des entsprechenden Eingabefeldes und somit das Tastaturlayout und der Zeichensatz geändert werden. Damit ist es möglich, z.B. Titel mit griechischen Zeichen einzugeben.

Berühren sie das Feld das sie bearbeiten wollen und verändern sie die Eintragungen mit dem darunter liegenden Keyboard. Verwenden sie die Tabolatortaste um zwischen den Feldern zu wechseln.

Wichtig. Das Feld Interpret und Titel dürfen nicht leer sein.

Zusätzlich wählen sie ein Genre für den Titel oder ändern sie den gesperrt Status.

Wenn die Eintragungen fertig sind bestätigen sie mit der O.K. Schaltfläche. Danach befinden sie sich wieder in der Übersicht der Datenbank.

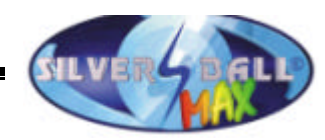

# **4) Spielzeiten:**

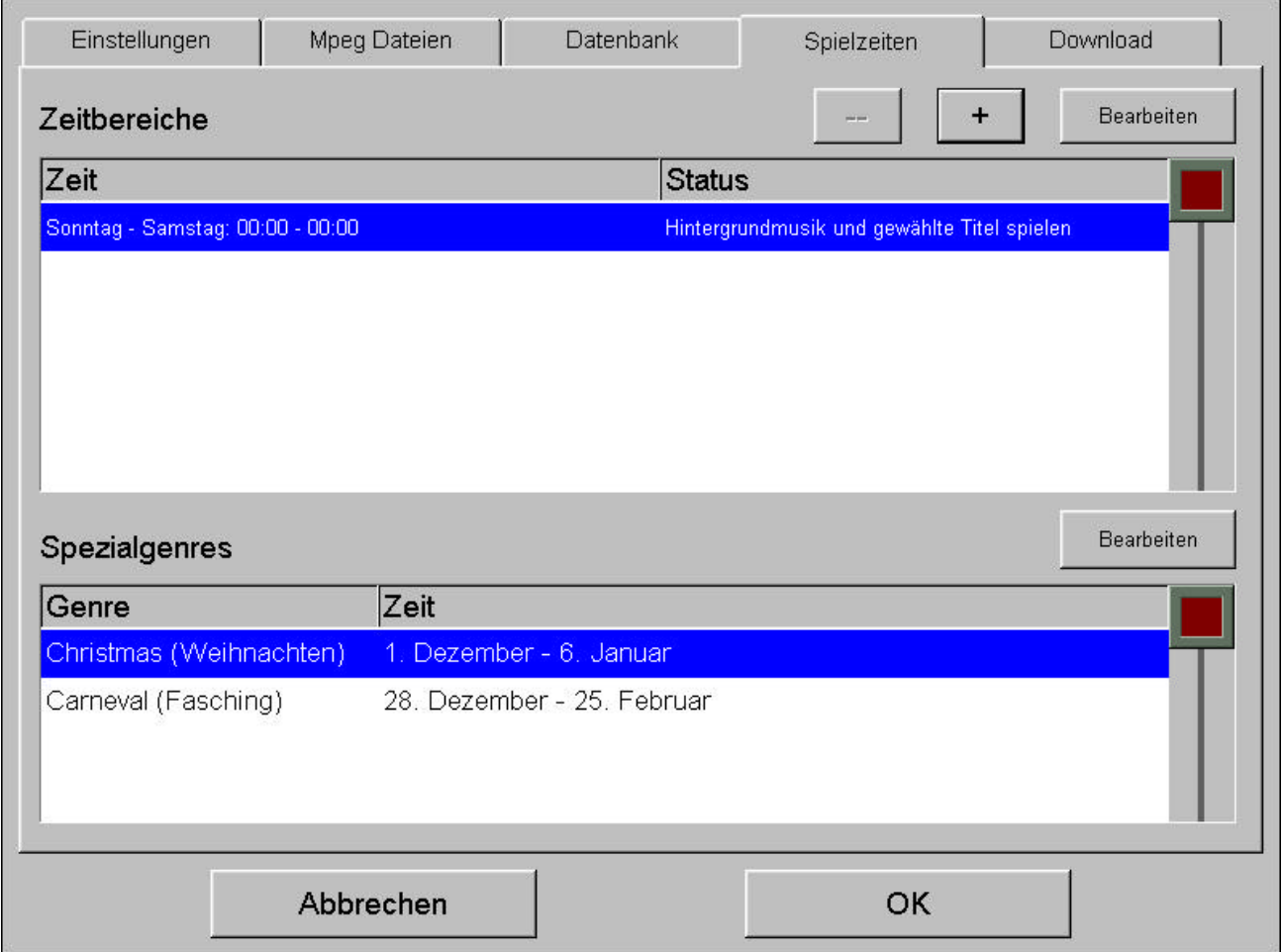

In dem Bereich " Spielzeiten" können bis zu fünf unterschiedliche Zeitbereiche kreiert und verwaltet werden.

In den unterschiedlichen Zeitzonen können unterschiedliche Einstellungen über Genres, Hintergrundmusik und Titeloptionen durchgeführt werden.

Bei Überschneidungen von mehreren eigenen Zeiten ist die Priorität immer bei der höchsten Zeitzone in der Liste.

Wenn eine Zeitzone eingestellt ist kann alles gelöscht werden. Wenn aber nur eine Zeitzone vorhanden ist kann sie nicht gelöscht sondern nur verändert werden.

Mit der Schaltfläche + kann am ende der Liste eine neue Zeitzone hinzugefügt werden. Mit der Schaltfläche - kann ein blau markierter Eintrag gelöscht werden. Mit der Schaltfläche "Bearbeiten" oder mit einem Doppelklick können die selektierten Eintragungen geändert werden.

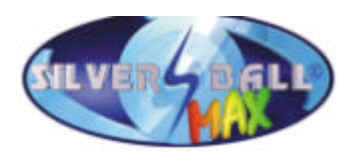

Das folgende Fenster erscheint:

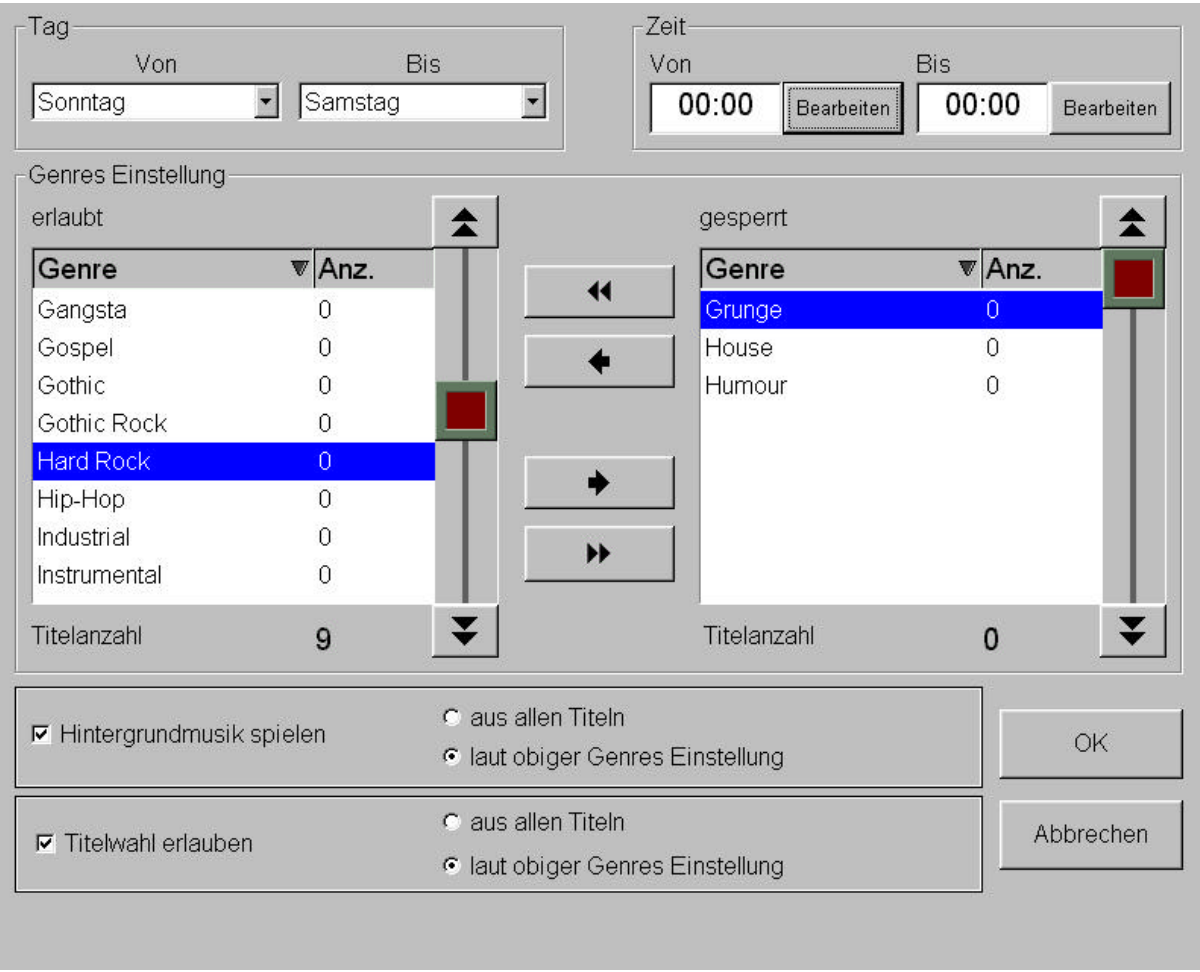

Wenn sie die Zeit einstellen wollen gelangen sie über die Schaltfläche bearbeiten das unten stehende Bild. Hier können Sie nun die Uhrzeit einstellen.

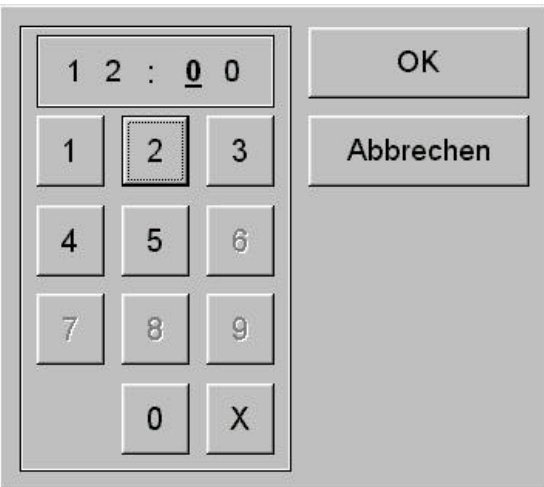

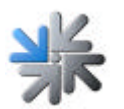

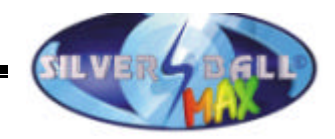

Wählen Sie das Wöchentliche Zeitinterval und aktivieren sie die folgende Einstellungen:

Beispiel:

Sie haben eingestellt Samstag auf Sonntag, 8:00 bis 12:00Uhr, dann ist die Zeitzone jeden Samstag von 8:00 bis 12:00Uhr und jeden Sonntag von 8:00 bis 12:00Uhr aktiviert.

Nun können sie in dieser Zeit einstellen ob Hintergrundmusik möglich ist oder ob es möglich ist Titel einzustellen und mit Genres blockieren.

Ist weder Hintergrundmusik noch Titelauswahl gewählt ist die Musikbox deaktviert für diese Zeitperiode. Der Button Musikbox im Silverball ist dann nicht vorhanden.

In der Zweiten Liste sind einige spezielle Genres gelistet. Sie können das Datum der Genres einstellen. Die Titel in den Genres können nur zu den eingestellten Zeitabschnitten ausgewählt und gespielt werden.

# **5) Download Feature**

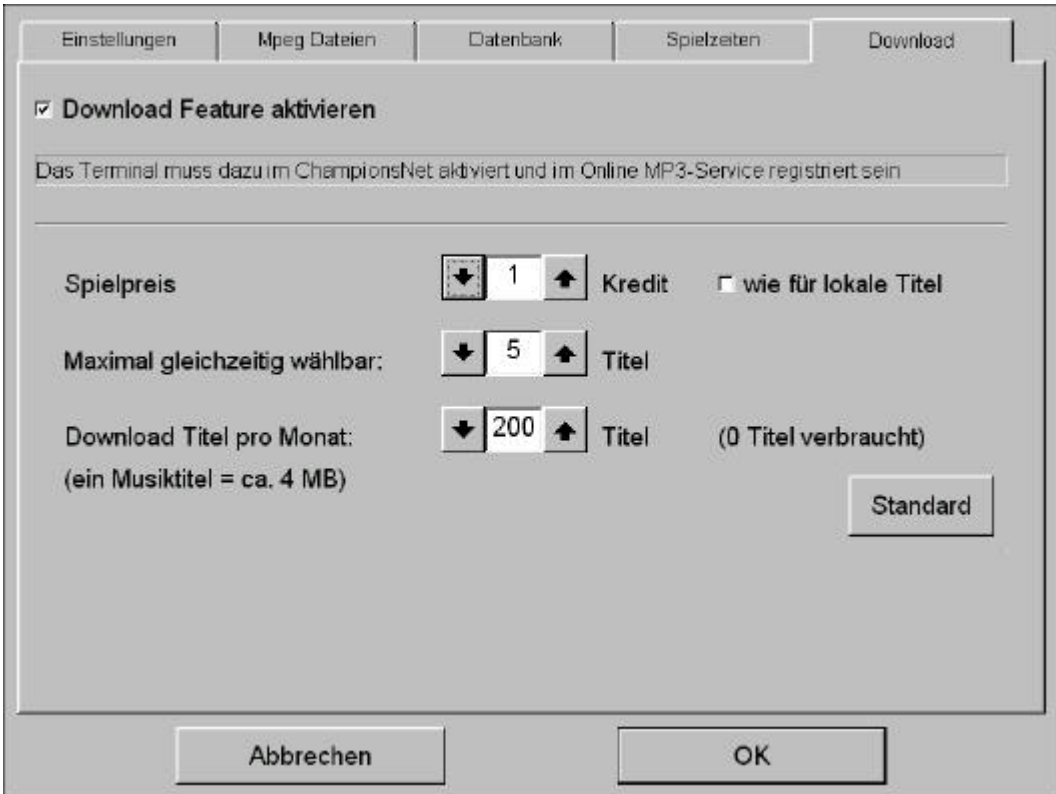

#### **Download Feature aktivieren:**

Wenn diese Checkbox aktiviert ist, dann stehen dem Benutzer nicht nur die lokal aufgespielten Titel zur Auswahl, sondern zusätzlich sämtliche am TAB Server verfügbare Titel. Ein Download Titel wird beim Kauf einmal heruntergeladen und steht ab dann als lokaler Titel zur Verfügung.

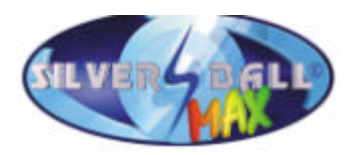

Damit das Download Feature funktioniert, muss das Terminal im Championsnet aktiviert und im Online MP3-Service registriert sein.

Nach erfolgter Aktivierung werden beim Neustart einmalig von allen lokalen MP3 Titeln eindeutige Zahlencodes erzeugt ("Hash-Codes"), mit denen es möglich ist, die lokale Datenbank mit der Serverdatenbank abzugleichen. Dieser Abgleich, d.h. die Übertragung der Titelinformation, erfolgt bei der nächsten Championsnet Datenübertragung. Davor sind keine Download Titel verfügbar!

Bei jedem Download wird eine MP3 Lizenz verrechnet.

Wenn pro registriertem Gerät weniger als 5 Lizenzen vorhanden sind, wird dieser Service solange gesperrt, bis wieder ausreichend viele Lizenzen verfügbar sind.

#### **Spielpreis:**

Für die Download Titel kann der Spielpreis separat eingestellt werden. Ist dies nicht gewünscht, so kann über die Checkbox "wie für lokale Titel" bestimmt werden, dass Download Titel gleich viel kosten wie lokale Titel.

#### **Maximal gleichzeitig wählbar:**

Gewählte Download Titel kommen in eine Warteliste und werden der Reihe nach einzeln heruntergeladen.

Hier wird nun eingestellt, wie viele Titel sich in der Warteliste befinden dürfen, bevor das Kaufen von Download Titeln gesperrt wird. Die Sperre wird aufgehoben, sobald einer der wartenden Titel vollständig heruntergeladen wurde.

#### **Download Titel pro Monat:**

Dieser Regler erlaubt eine monatliche Download Begrenzung. Ist die eingestellte Grenze erreicht, wird das Download Feature bis zum nächsten Monat gesperrt. Daneben wird angezeigt, wie viele Titel in diesem Monat bereits heruntergeladen wurden.

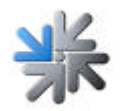

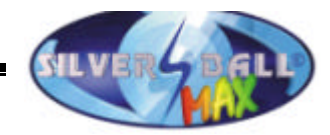

#### **Meldungen im Max, die das Download Feature betreffen:**

Wenn im Max auf den Button "Download Titel anzeigen" gedrückt wird, kann unter Umständen eine der folgenden Mitteilungen angezeigt werden:

Diese Aktion ist derzeit nicht möglich (**HDD**):

Erklärung:

Es können kein Titel heruntergeladen werden, weil die Festplatte voll ist. Auch das automatische Löschen von Titeln ist nicht mehr möglich.

Lösungen:

Löschen von Titeln im Testmode (Register "Datenbank") Anpassen des erlaubten Löschbereichs im Testmode (Register "Einstellungen")

Diese Aktion ist derzeit nicht möglich (**LIMIT**)

Erklärung:

Das im Testmode eingestellte monatliche Downloadlimit wurde erreicht. Lösung:

Erhöhen des Downloadlimits, falls gewünscht.

Diese Aktion ist derzeit nicht möglich (**NO LIC**)

Erklärung:

Es sind nicht mehr genügend freie Lizenzen verfügbar.

Lösungen:

weitere Lizenzen erwerben

Achtung: Die Anzahl der freien Lizenzen wird erst bei der nächsten Championsnet Datenübertragung übermittelt.

Bei weiteren Fragen rufen Sie unsere Hotline

# **Tel.: + 43 / 7229 / 78 0 40 – DW 250**

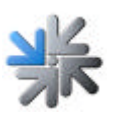

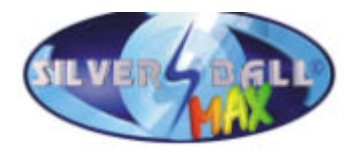

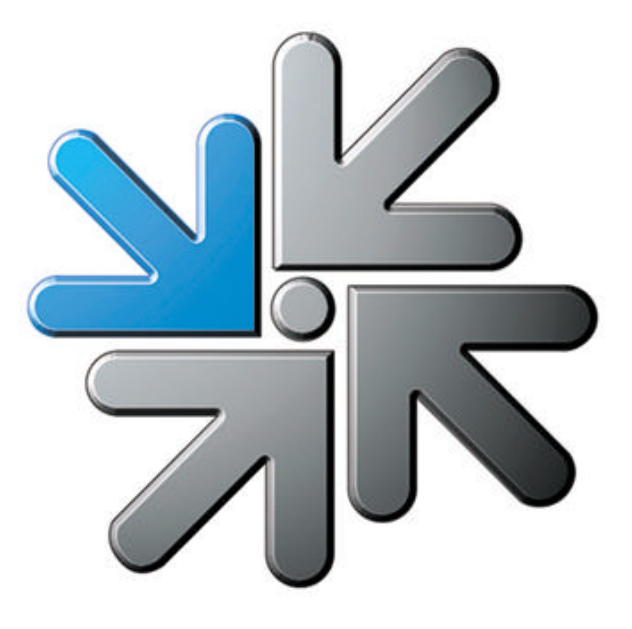

# **www.tab.at**

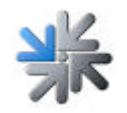